## **Technical Bulletin**

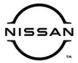

## SERVICE BULLETIN

| Classification: | Reference: | Date:          |  |  |
|-----------------|------------|----------------|--|--|
| AN21-007        | NTB21-036  | April 28, 2021 |  |  |

# INFOTAINMENT SCREEN TURNS ON AFTER TURNING VEHICLE OFF

**APPLIED VEHICLES:** 2021 Maxima (A36)

#### IF YOU CONFIRM

The infotainment screen turns ON after the vehicle's ignition is turned OFF and the door is opened,

#### And

The current telematics control unit (TCU) part number is 28275-5SN9B.

#### **ACTION**

Reprogram the telematics control unit (TCU).

**IMPORTANT:** The purpose of ACTION (above) is to give you a quick idea of the work you will be performing. You MUST closely follow the entire SERVICE PROCEDURE as it contains information that is essential to successfully completing this repair.

Nissan Bulletins are intended for use by qualified technicians, not 'do-it-yourselfers'. Qualified technicians are properly trained individuals who have the equipment, tools, safety instruction, and know-how to do a job properly and safely. **NOTE:** If you believe that a described condition may apply to a particular vehicle, DO NOT assume that it does. See your Nissan dealer to determine if this applies to your vehicle.

#### **SERVICE PROCEDURE**

## Reprogram the TCU

**IMPORTANT:** Before starting, make sure:

- ASIST on the CONSULT PC has been synchronized (updated) to the current date.
- All C-III plus software updates (if any) have been installed.

## NOTICE

- Connect a battery maintainer/smart charger set to reflash mode or a similar setting. If the vehicle battery voltage drops <u>below 12.0V or rises above 15.5V</u> during reprogramming, <u>the TCU may be damaged</u>.
- Be sure to turn OFF all vehicle electrical loads.
   If a vehicle electrical load remains ON, the TCU may be damaged.
- Be sure to connect the AC Adapter.
   If the CONSULT PC battery voltage drops during reprogramming, the process will be interrupted and the TCU may be damaged.
- Turn OFF all external Bluetooth® devices (e.g., cell phones, printers, etc.)
  within range of the CONSULT PC and the VI. If Bluetooth® signal waves are
  within range of the CONSULT PC or VI during reprogramming,
  reprogramming may be interrupted and the TCU may be damaged.
- 1. Connect a battery maintainer/smart charger to the vehicle.
- 2. Turn ON the ignition and the hazard warning lights.
- 3. Connect the VI to the vehicle.
- 4. Start C-III plus.
- 5. Wait for the VI to be recognized.
  - The serial number will display when the VI is recognized.

6. Select Re/programming, Configuration.

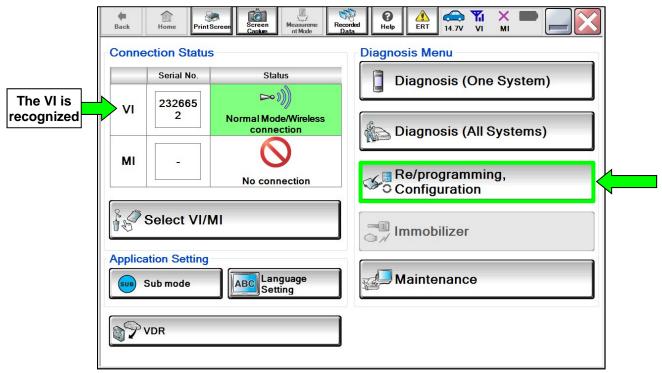

Figure 1

7. Check the box to confirm the precaution instructions have been read, and then select **Next**.

**NOTE:** Use the arrows (if needed) to view and read all of the precautions.

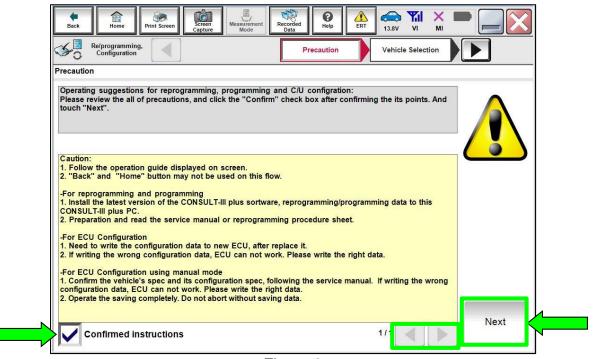

Figure 2

8. Select Automatic Selection(VIN).

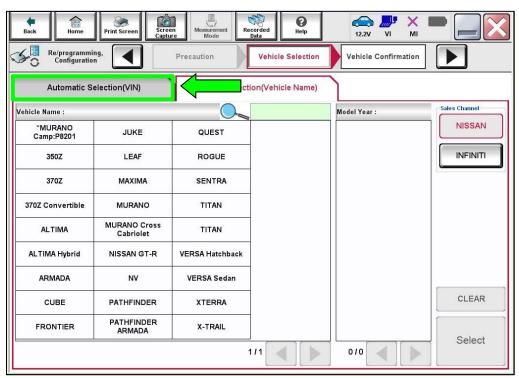

Figure 3

9. Confirm the VIN or Chassis # is correct, and then select Confirm.

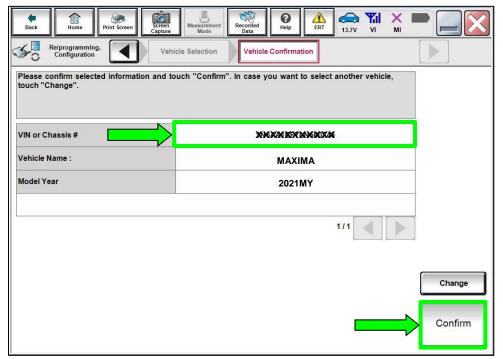

Figure 4

10. Confirm the VIN is correct for the vehicle, and then select **Confirm**.

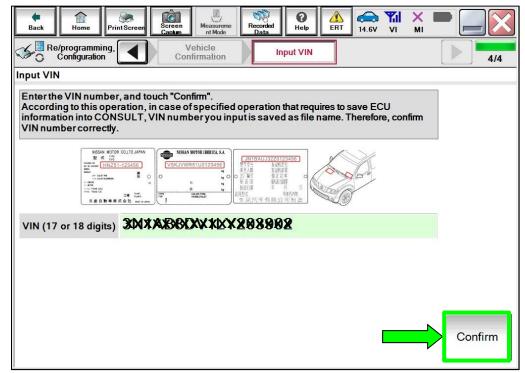

Figure 5

#### 11. Select IVC.

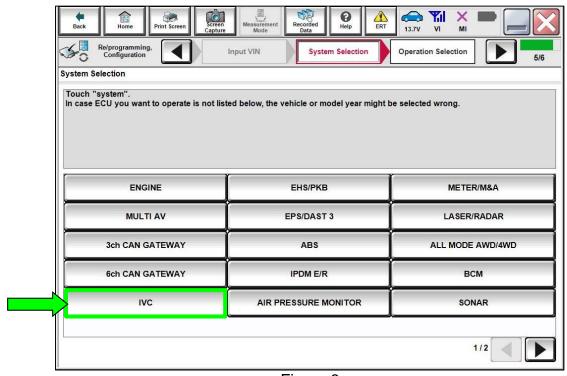

Figure 6

## 12. Select Reprogramming.

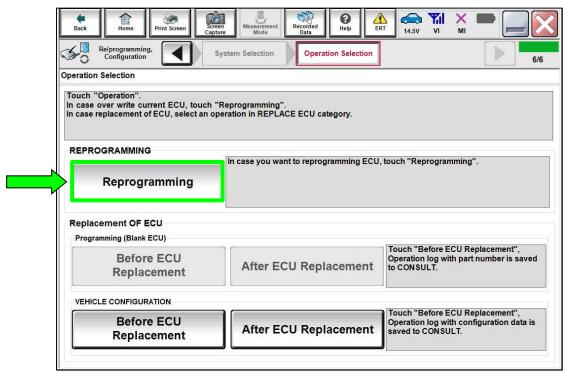

Figure 7

- 13. Find the TCU **Part Number** and write it on the repair order, and then select **Save**.
  - **NOTE:** This is the current Part Number (P/N).
  - If the current TCU part number is 28275-5SN9B, proceed to step 14 on page 7.
  - If the current TCU part number is <u>not</u> 28275-5SN9B, reprogramming is not required. Refer to the ESM for further diagnostic information.

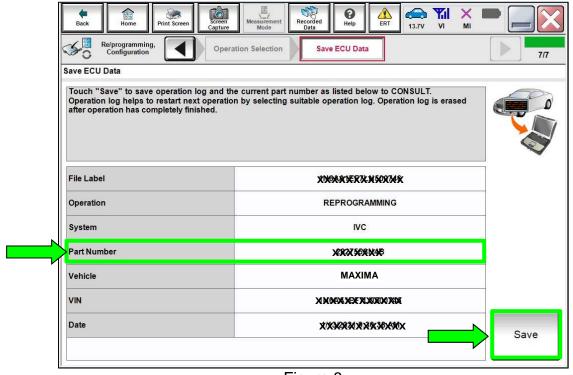

Figure 8

14. Check the box to confirm the precaution instructions have been read, and then select **Next**.

**NOTE:** Use the arrows (if needed) to view and read all the precautions.

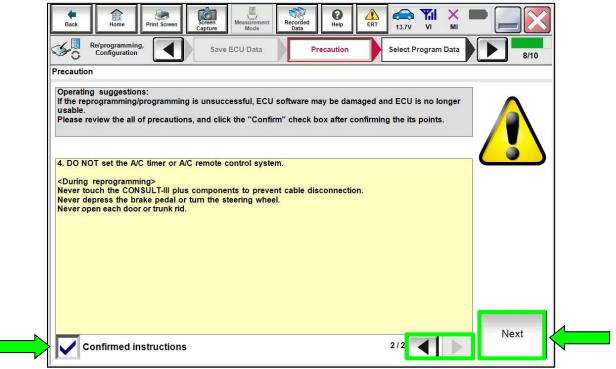

Figure 9

15. Read the **Current Part Number** and **Part Number After Repro/programming**. They should be different, and then select **Next**.

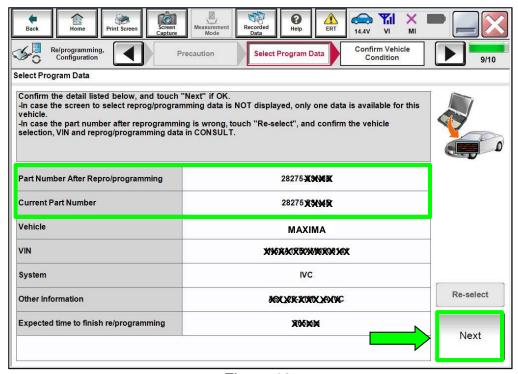

Figure 10

16. Confirm the battery charger is ON and the battery voltage is between 12V-15.5V, and then select **Next**.

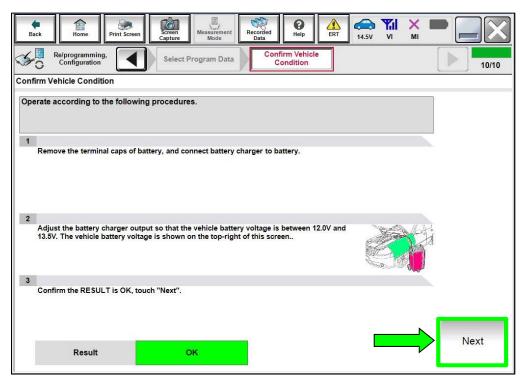

Figure 11

## NOTICE

- To avoid damage to the TCU, ensure the ignition is ON and the hazard warning lights are also ON, as <u>the update will take approximately 45 minutes to</u> <u>complete</u>.
- To avoid damage to the TCU, ensure a battery maintainer or smart charger set to reflash mode or a similar setting is connected.
- To avoid damage to the TCU, ensure the AC Adapter is connected to the CONSULT PC.
- 17. Confirm the battery voltage Judgment is OK, and then select **Start**.

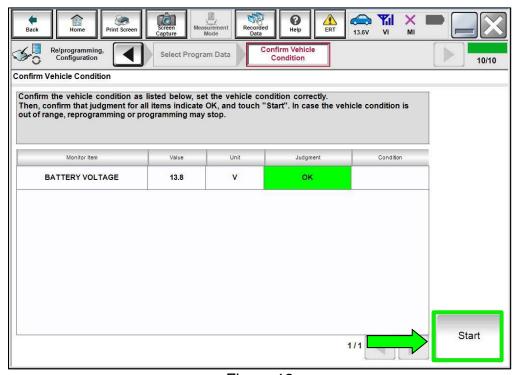

Figure 12

18. Select **USA/CANADA Dealers** from the drop down menu, and then select **OK**.

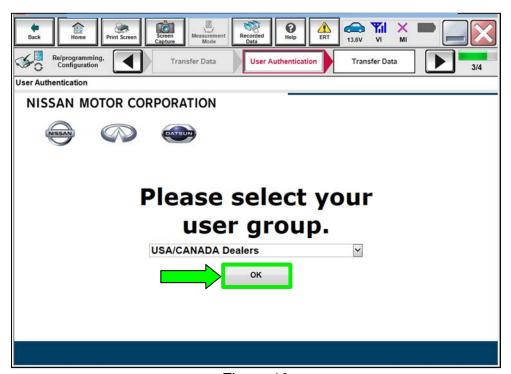

Figure 13

19. Login using your NNAnet credentials.

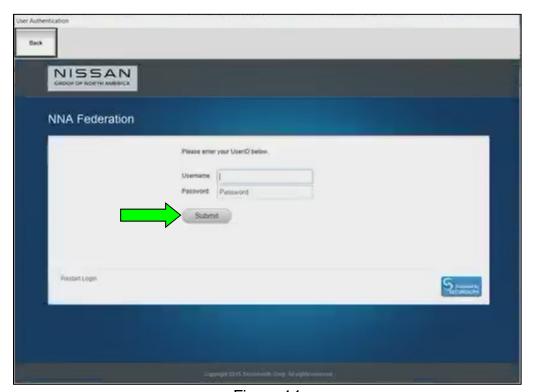

Figure 14

## 20. Allow **Transfer Data** to complete.

The update will take approximately 45 minutes to complete.

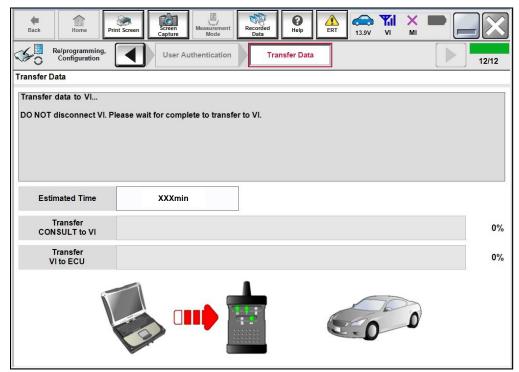

Figure 15

21. Once the update completes, select Next.

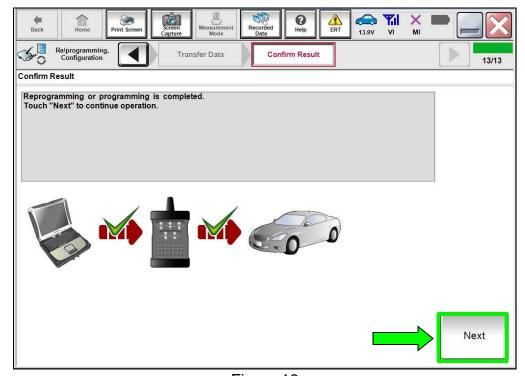

Figure 16

#### **Erase DTCs**

## 22. Erase All DTCs.

• Follow the on-screen instructions as shown in Figure 17 and Figure 18.

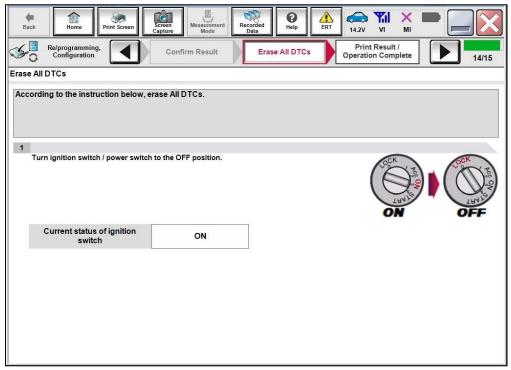

Figure 17

Select Next.

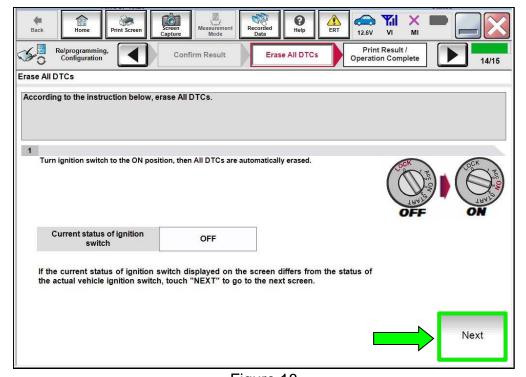

Figure 18

## 23. Allow Erase All DTCs to complete.

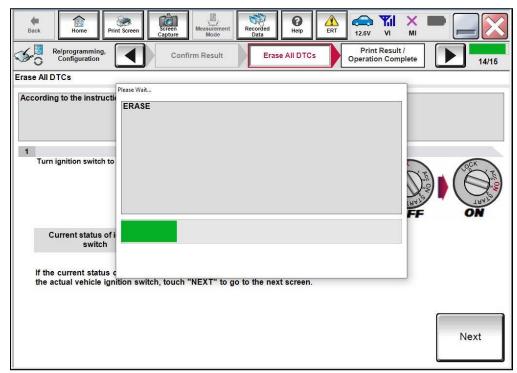

Figure 19

## 24. Follow the on-screen instructions and select **Confirm**.

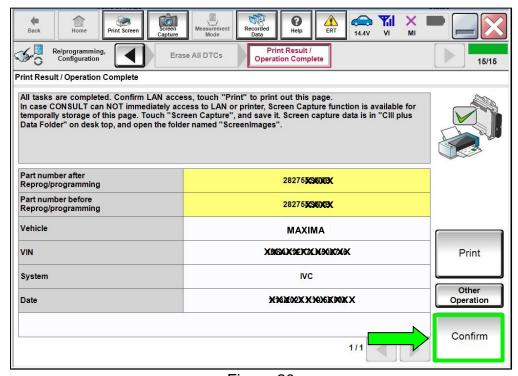

Figure 20

#### 25. Select Home.

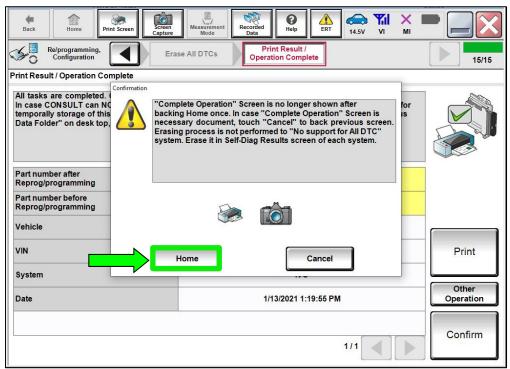

Figure 21

- 26. Remove the battery maintainer/smart charger.
- 27. Close the C-III plus application.
- 28. Remove the VI from the vehicle.

## **CLAIMS INFORMATION**

## Submit a Primary Part (PP) type line claim using the following claims coding:

| DESCRIPTION                             | PFP | OP CODE | SYM | DIA | FRT |
|-----------------------------------------|-----|---------|-----|-----|-----|
| Reprogram Telematics Control Unit (TCU) | (1) | RS01AA  | ZE  | 32  | (2) |

- (1) Reference the electronic parts catalog and use the Telematics Control Unit (28275\*\*\*\*\*) as the Primary Failed Part (PFP).
- (2) Reference the current Nissan Warranty Flat Rate Manual and use the indicated Flat Rate Time (FRT).

## **AMENDMENT HISTORY**

| PUBLISHED DATE           | REFERENCE | DESCRIPTION                 |
|--------------------------|-----------|-----------------------------|
| April 28, 2021 NTB21-036 |           | Original bulletin published |